# 2.4G Wifikamera Uživatelský manuál

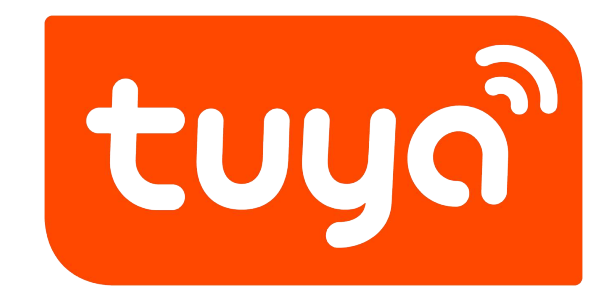

V1.1

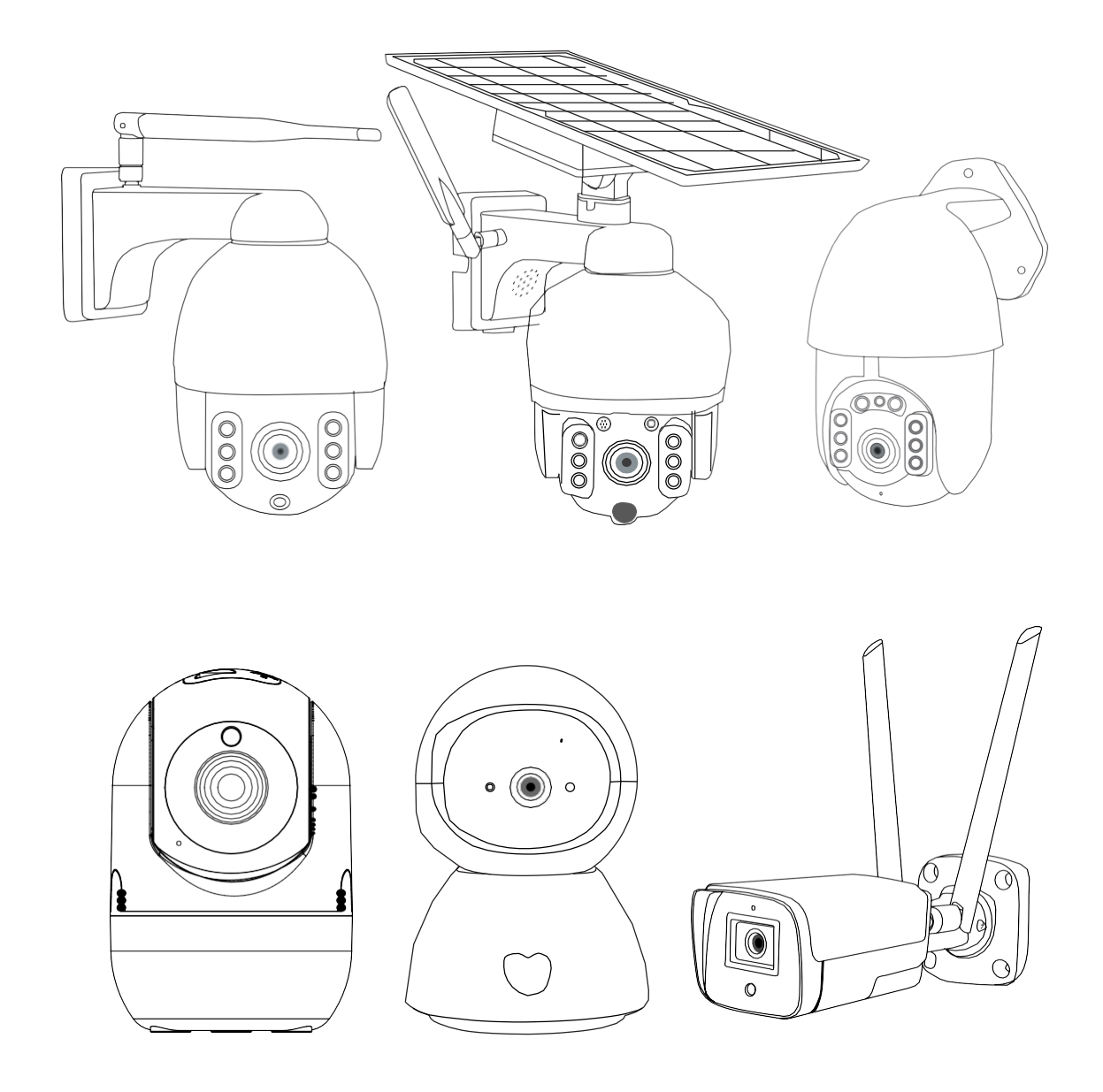

Prosím přečtěte si instrukce před použitím produktu a uchovejte uživatelský manuál pro budoucí potřebu. Tento manuál bude pravidelně aktualizován z důvodu změn produktu nebo z jiných důvodů, vyhrazujeme si právo jej aktualizovat bez upozornění.

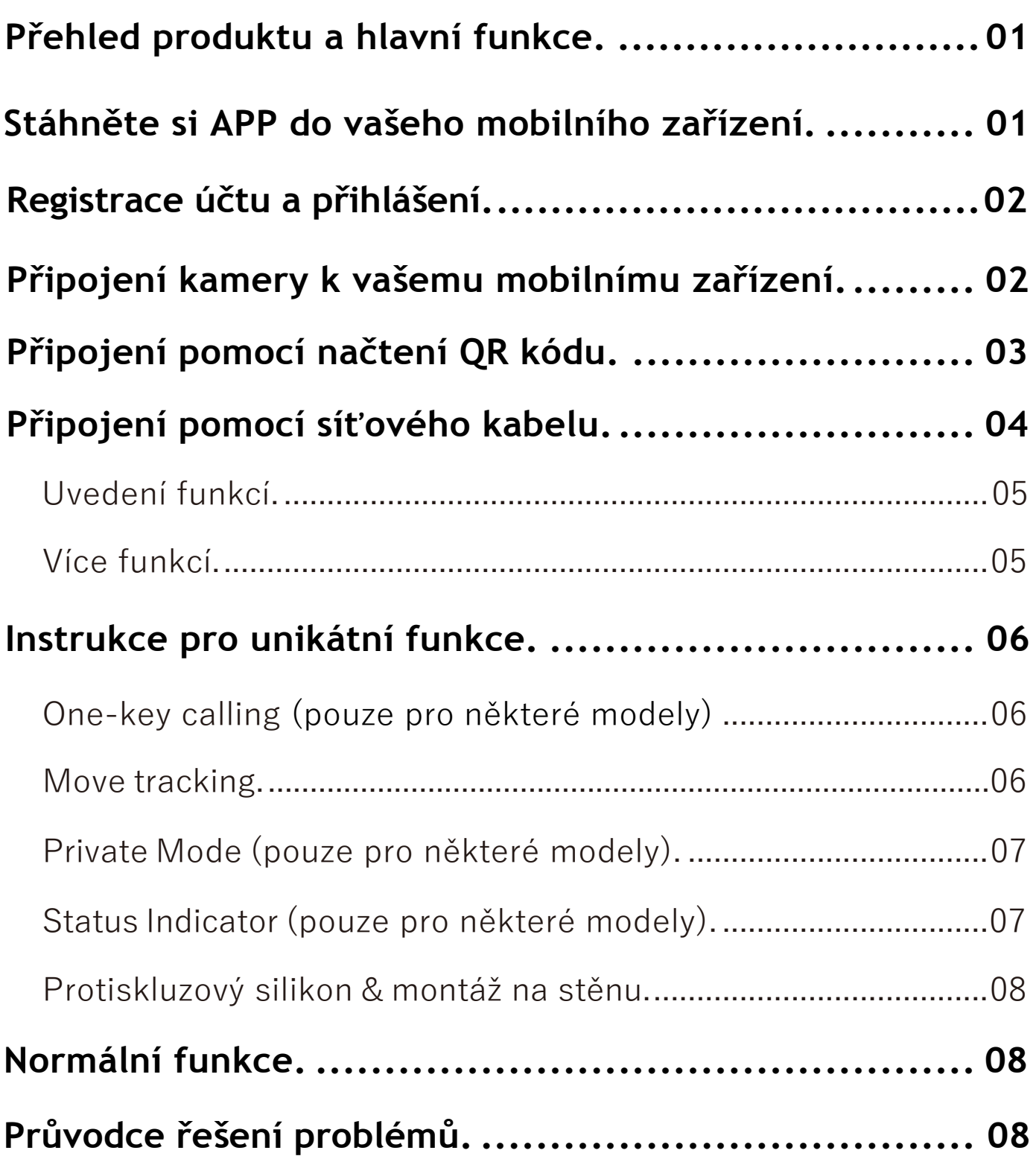

# **Přehled produktu a hlavní funkce**

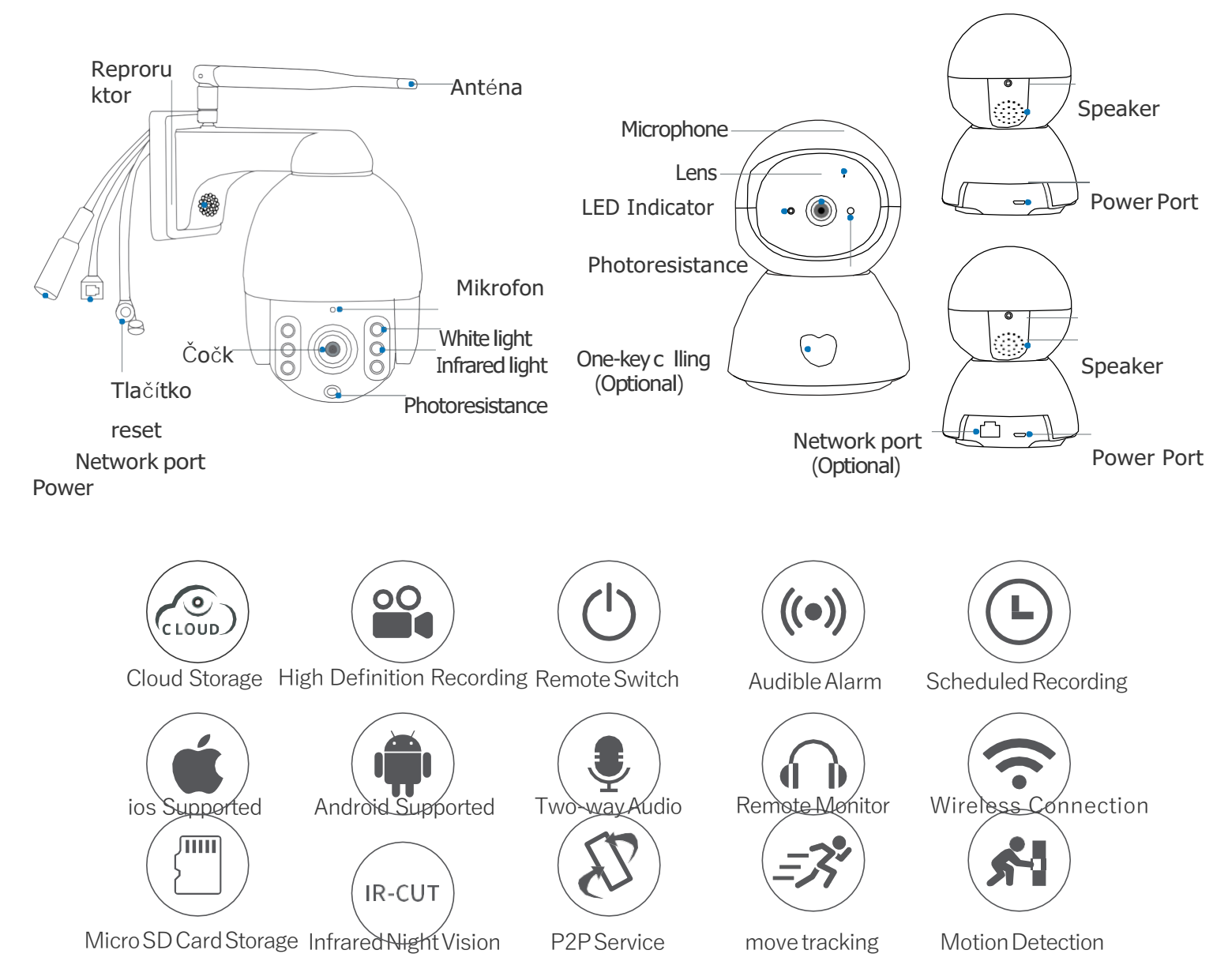

# **Stáhněte si App do vašeho mobilního zařízení**

Varianta 1: Vyhledejte a stáhněte Smart Life z App Store nebo Google Play;

Varianta 2: Načtěte QR kód a stáhněte.

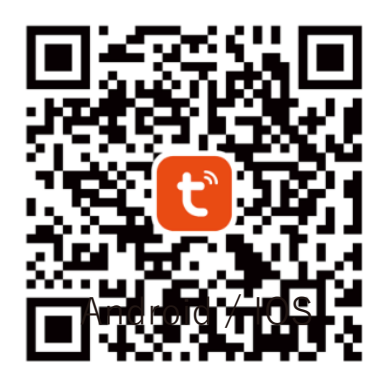

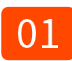

# **Registrace účtu a přihlášení**

## 1. Registrace:

\* Pokud nemáte v App účet můžete se registrovat prostřednictvím SMSverifikačního kódu. Prosím přečtěte si tuto a následující stránku, pro proces registrace klikněte na "Založit nový účet" , pro zásady ochrany osobních údajů klikněte na Souhlasím (Agree) a pro registraci vložte své telefoní číslo nebo **emailovou adresu**.

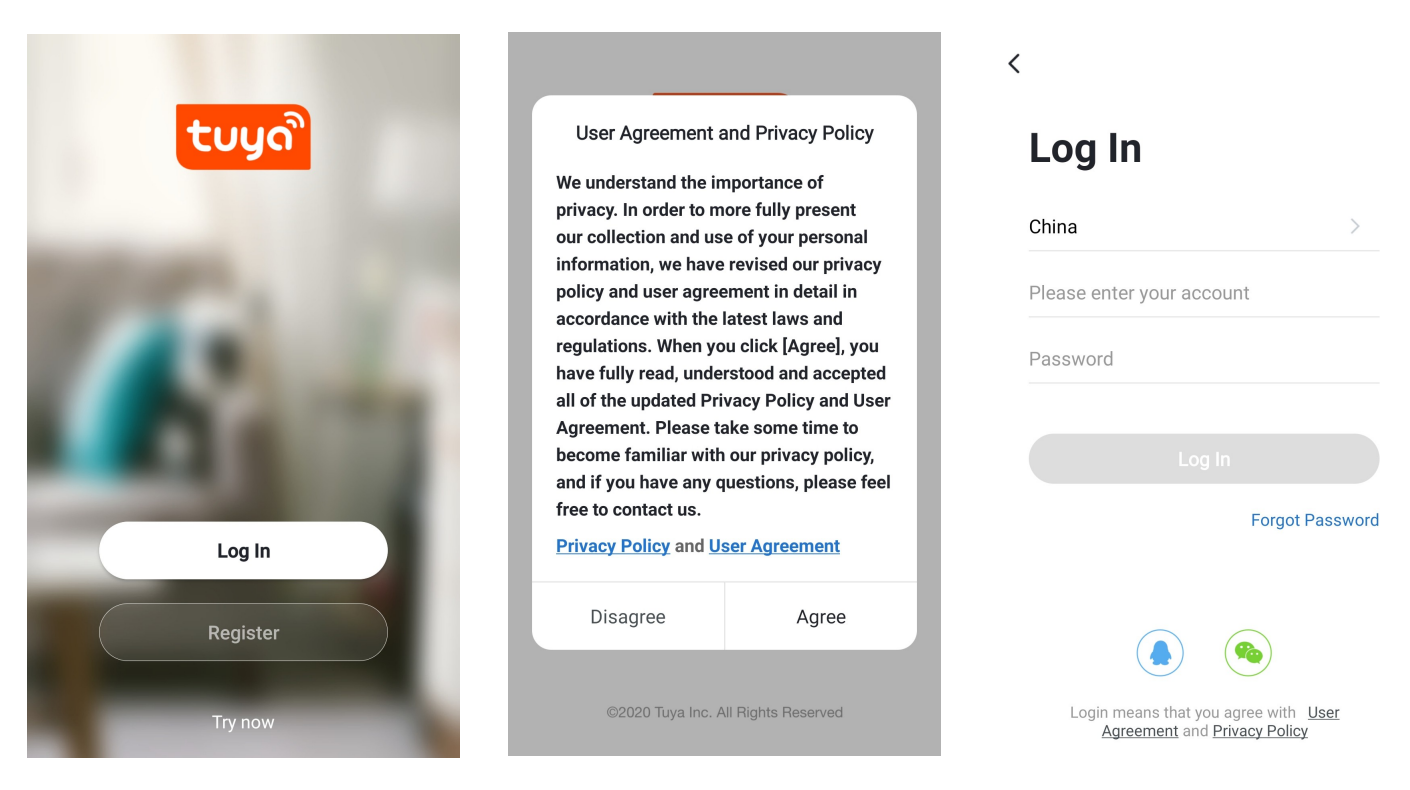

- 2. Přihlášení pomocí existujícího účtu:
- \* Pokud již mate registrovaný účet, můžete přeskočit zakládání nového účtu, a

klikněte na "Přihlášení existujícího účtu" a vstupte na přihlašující stránku.

- (1) Systém automaticky vybere zemi/region, nebo můžete manuálně vybrat zemi/region.
- (2) Vložte váše registrované telefonní číslo nebo e-mailovou adresu a poté zadejte vaše heslo.

# **Připojení kamery k vašemu mobilnímu zařízení**

- (1) Tato kamera podporuje pouze 2.4GHZ Wi-Fi;
- (2) Pro stabilní síťové připojení se prosím ujistěte, že kamera a mobilní zařízení jsou blízko routeru.

# Připojení pomocí načtení QR kódu

Krok 1: Připojte své mobilní zařízení k WiFi sítí a pak v aplikaci Smart Life klikněte na přidat zařízení (obr 1) Add Device nebo tlačítko plus v pravém horním rohu, v levém panelu vyberte Video dohled (Obr 2), vyberte Kamera (Wifi) (obr 3).

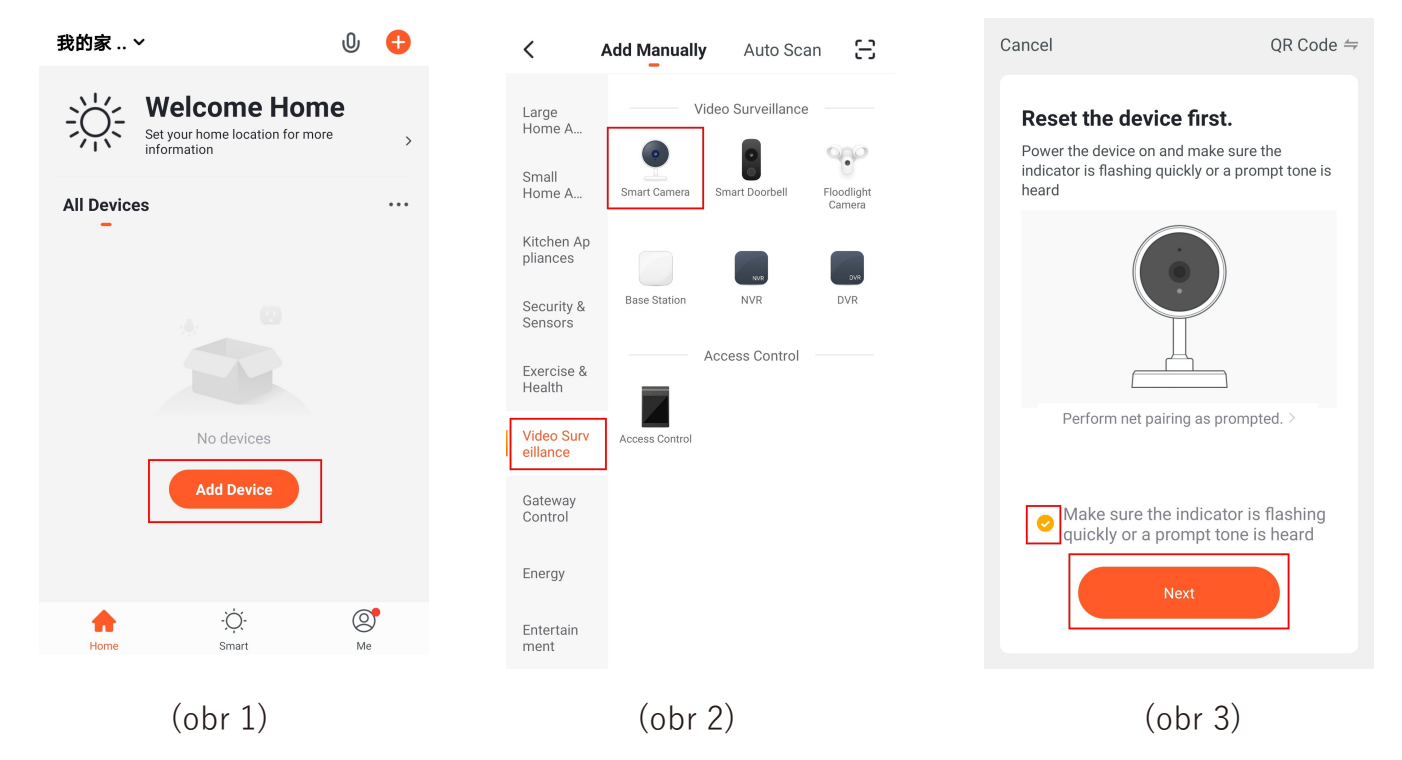

Krok 2: Zadejte heslo k Vaší wifi síti ke které připojujete kameru a zároveň k ní je připojeno Vaše mobilní zařízení, klikněte na "Next"nebo Další (obr.4). Držte obrazovku mobilního telefonu před čočkou kameryve vzdálenosti 15 až 20 cm. Během skenování QR kódu se pokuste držet mobilní telefon bez třepání (obr.5).

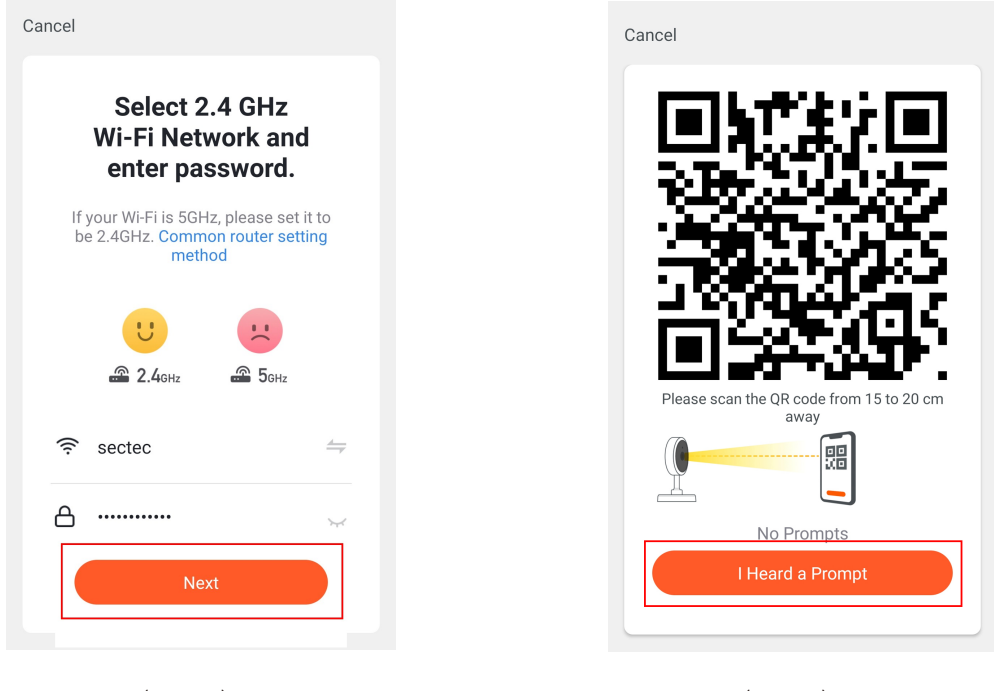

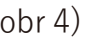

Krok 3: jakmile uslyšíte "Connect router" popřípadě jiné zvukové potvrzení o načtení QR kódu klikněte na " I heard a prompt" nebo "Je slyšet pípnutí" a počkejte na připojení (obr. 6). Pokud se u ikony kamery (obr. 7) objeví tlačítko +, klepněte na něj. Zařízení je přidáno úspěšně (obr7), můžete vybrat název zařízení.

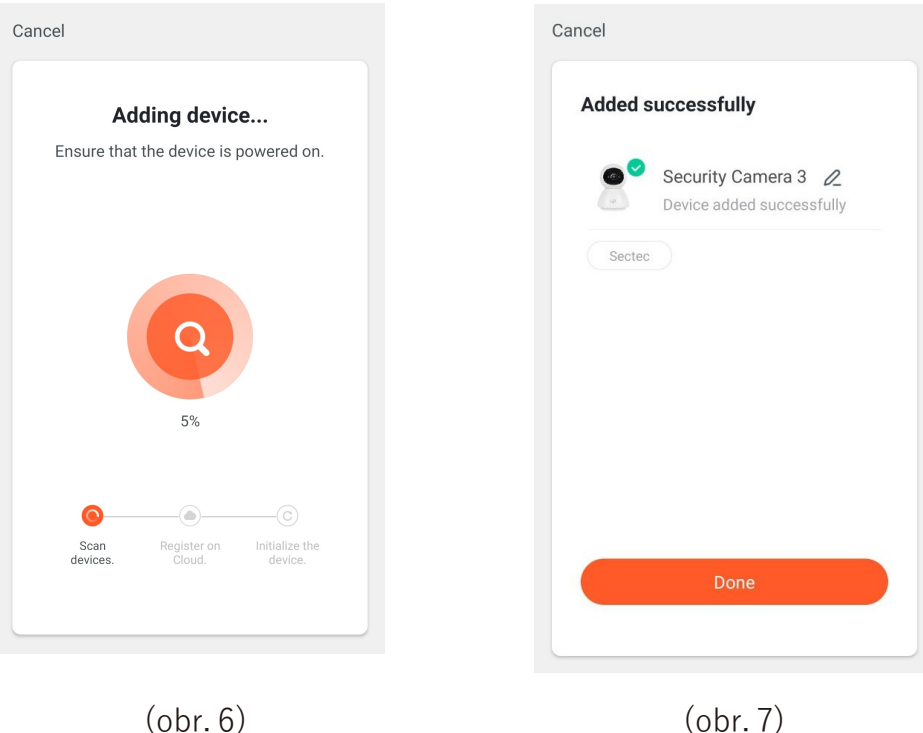

## **Připojení pomocí síťového kabelu**

V případě, že používáte sítový kabel propojte kameru s internetem, prosím vyberte "cable" pro konfiguraci kamery.

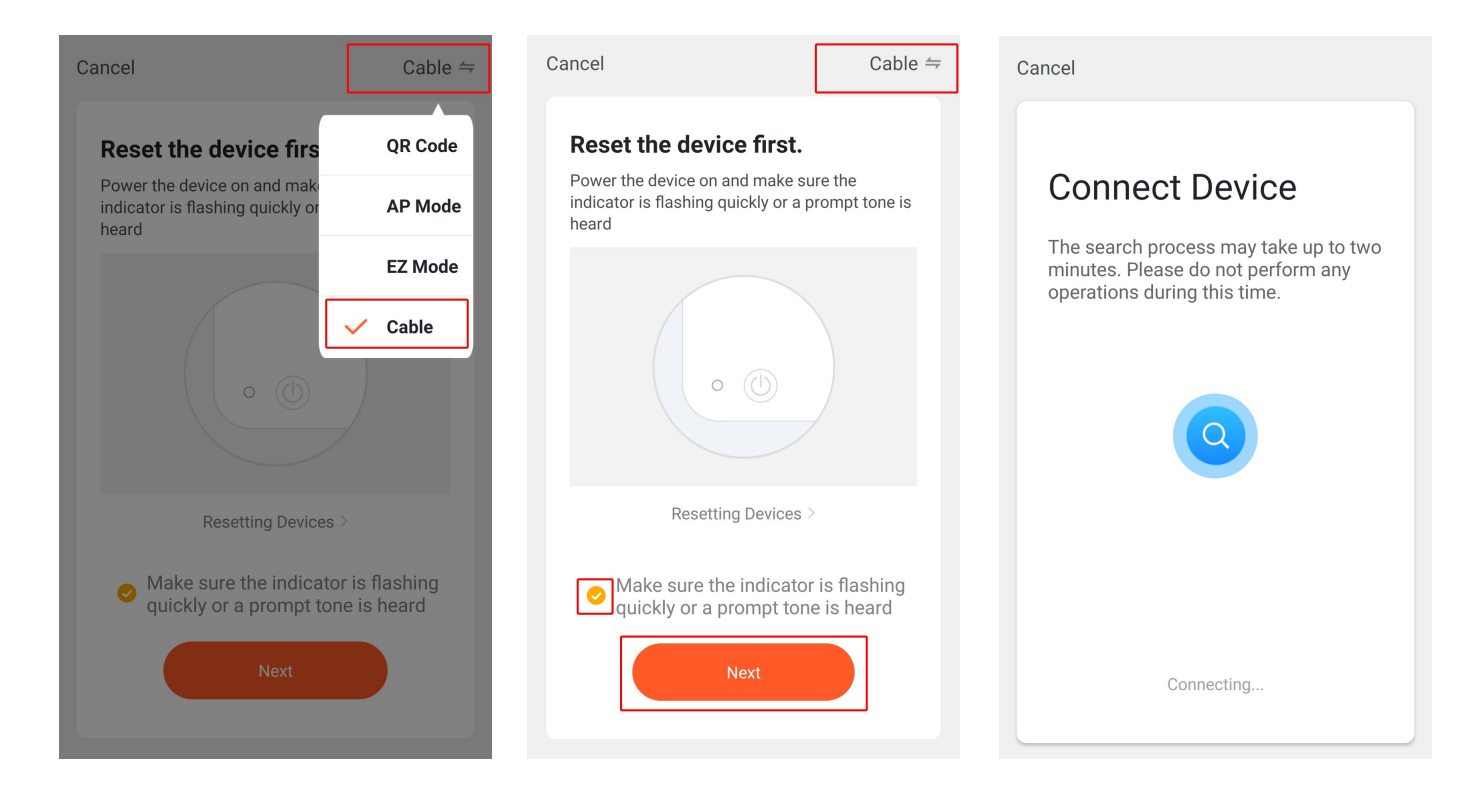

### Uvedení funkcí

Klikněte na obrázek z kamery na hlavním rozhraní ve Smart Life a vstupte do živého rozhraní.

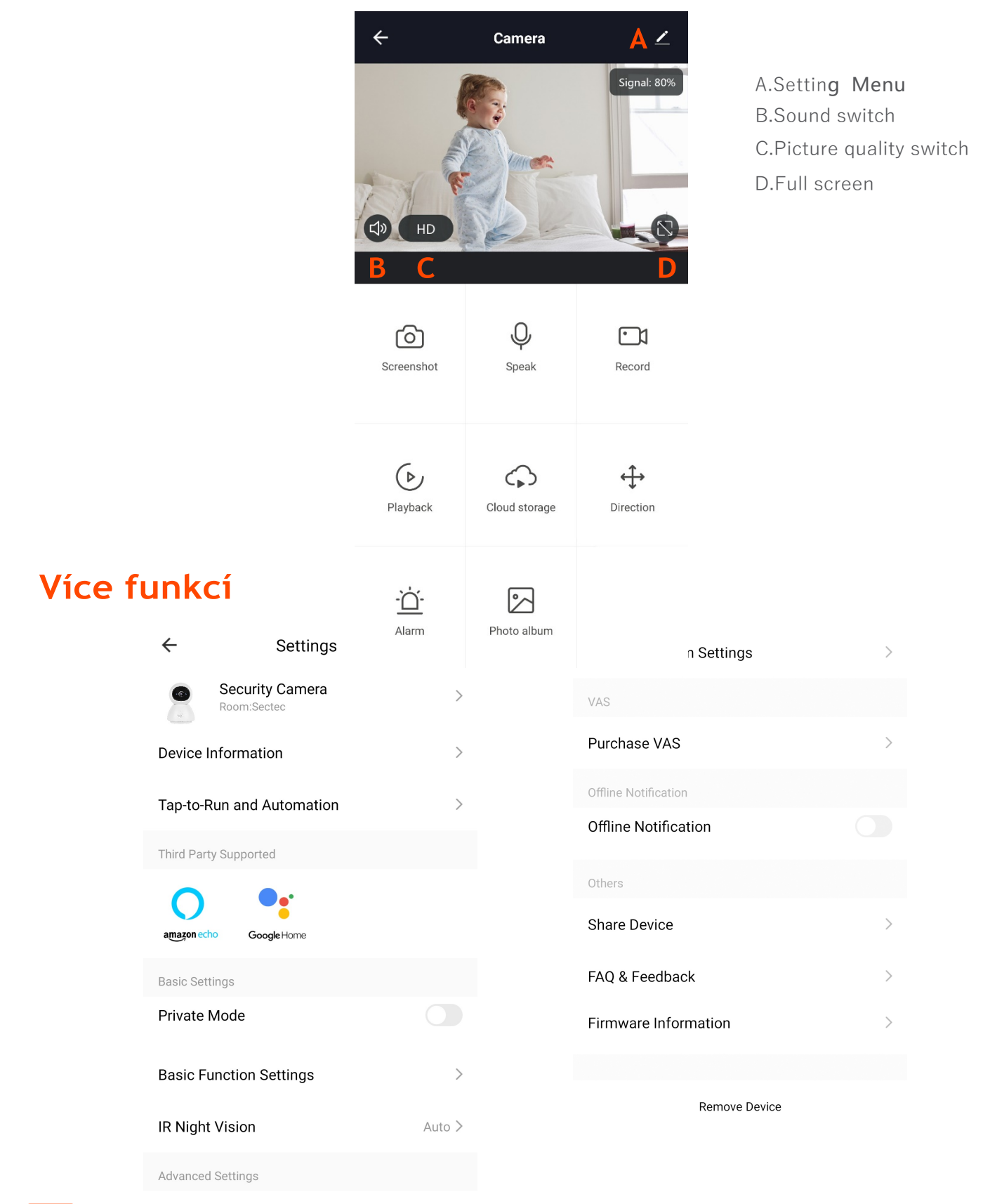

## **Instrukce pro unikátní funkce**

## **\* One-key calling (pouze pro speciální modely):**

Když díte zmáčkne tlačítko pro videohovor, kamera pošle notifikaci do vašeho mobilního telefonu, pak múžete příjmout videohovor z vašim dítětem.

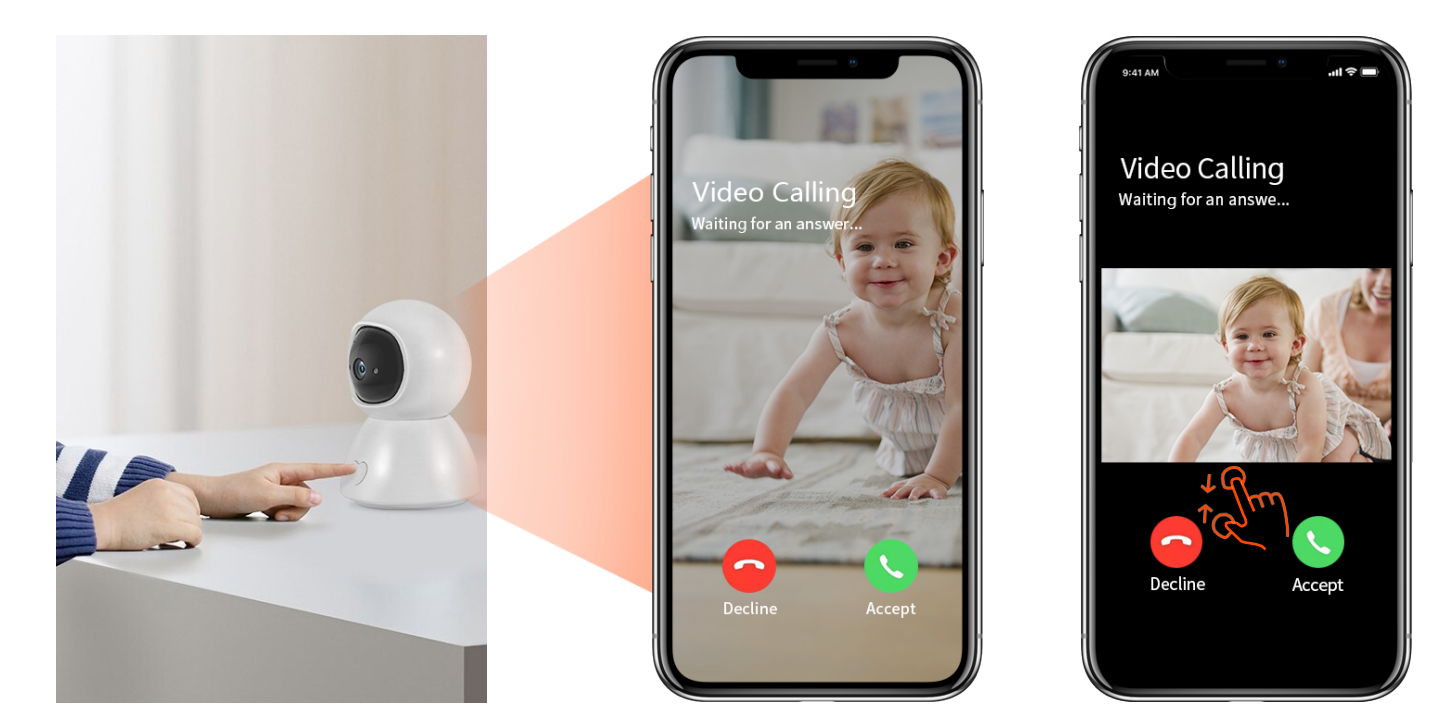

#### **\* Move tracking:**

Když kamera detekuje pohybující se objekt před monitorem, zaměří se na objekt a pořídí snímky v HD kvalite.

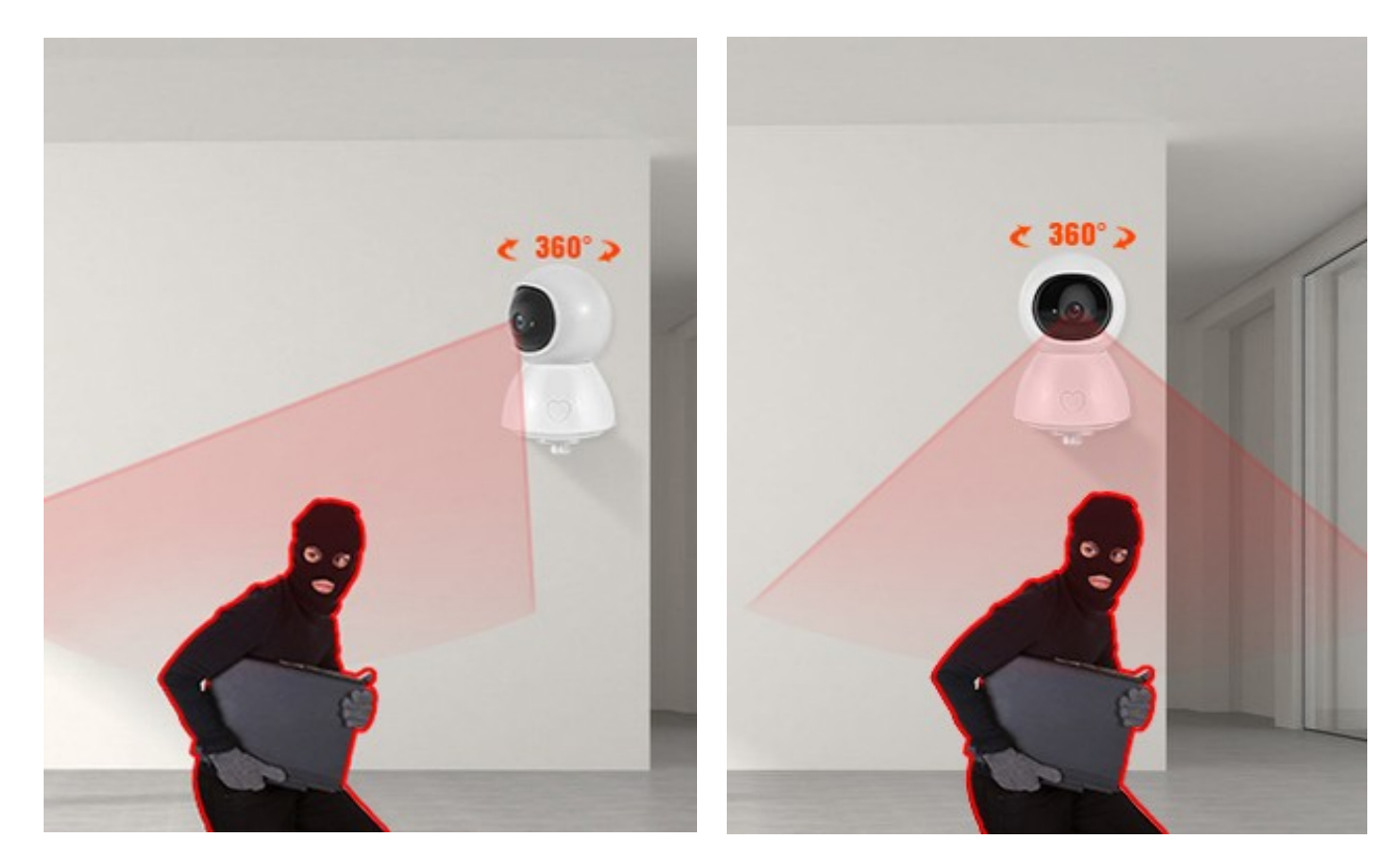

### **\* private Mode (pouze pro speciální modely):**

Zapněte soukromý režim, kamera skryje objektiv, aby chránila osobní soukromí.

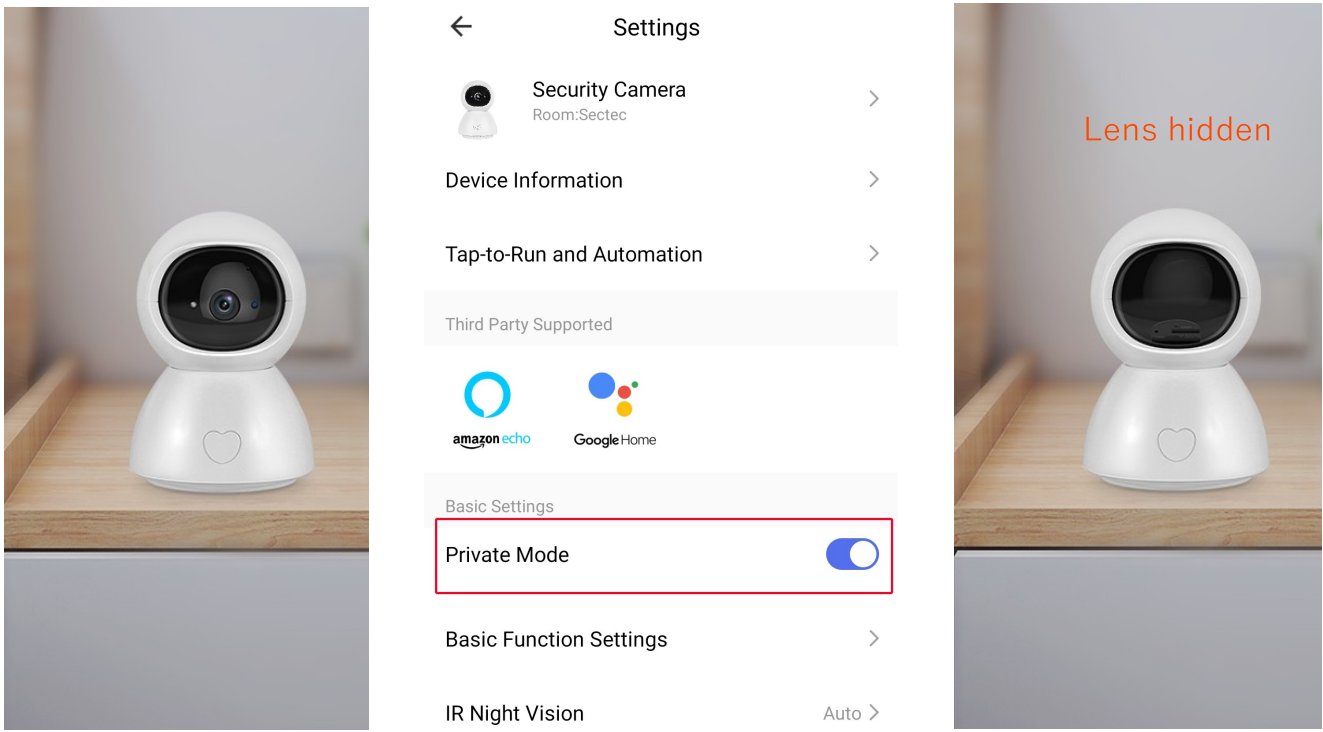

## **\* Status Indicator (pouze u speciálních modelů):**

- 1. Milované dítě: Maminka může zhasnout kontrolku když dítě večer jde spát.
- 2. Funkce světelného indikátoru:
	- \*LED svítí: síť pracuje
	- \*LED bliká: síť nepracuje/počkejte na konfiguraci

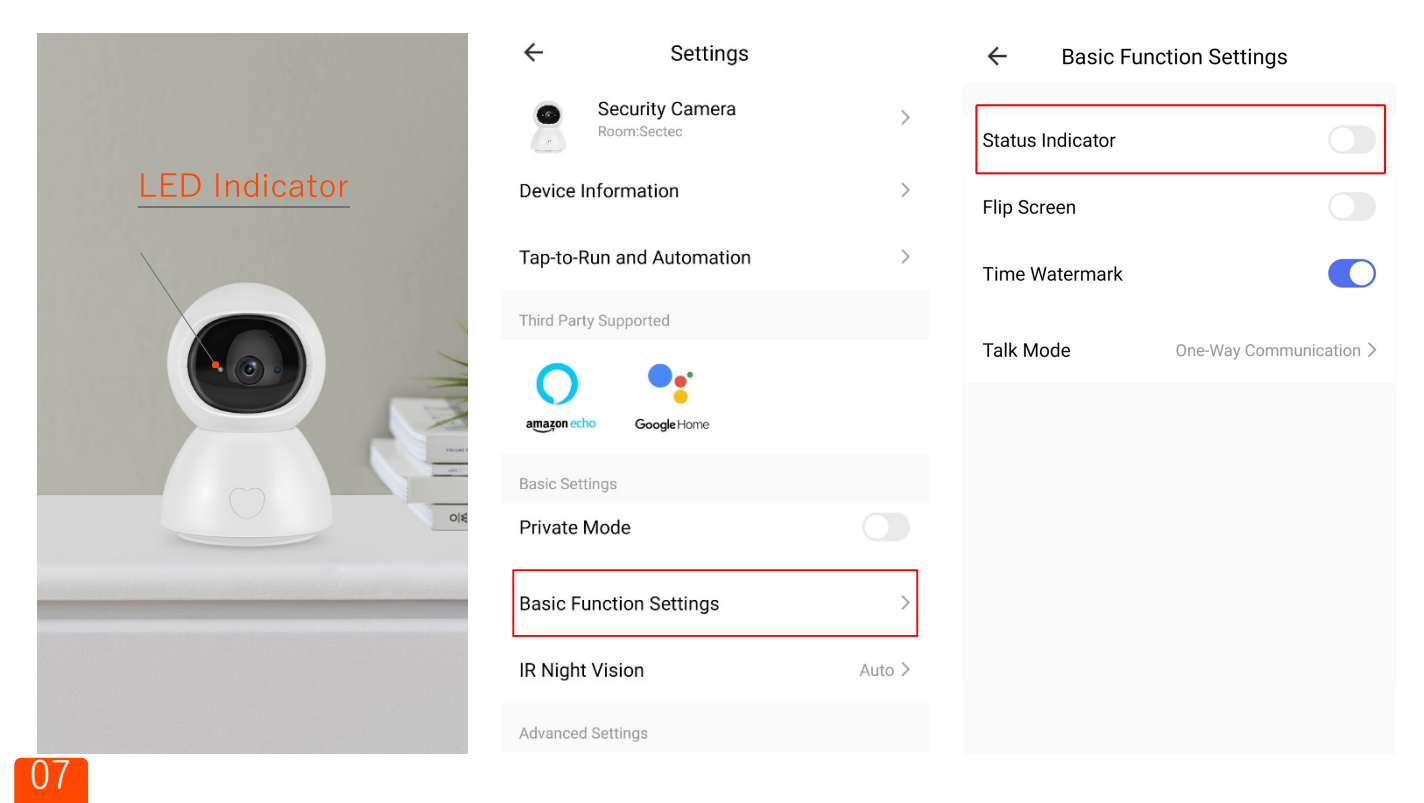

## **\* Protiskluzový silikon a montáž na stěnu:**

Protiskluzový silicon zajistí stabilitu kamery na stole, kamera může být upevněna na stěně a stropě.

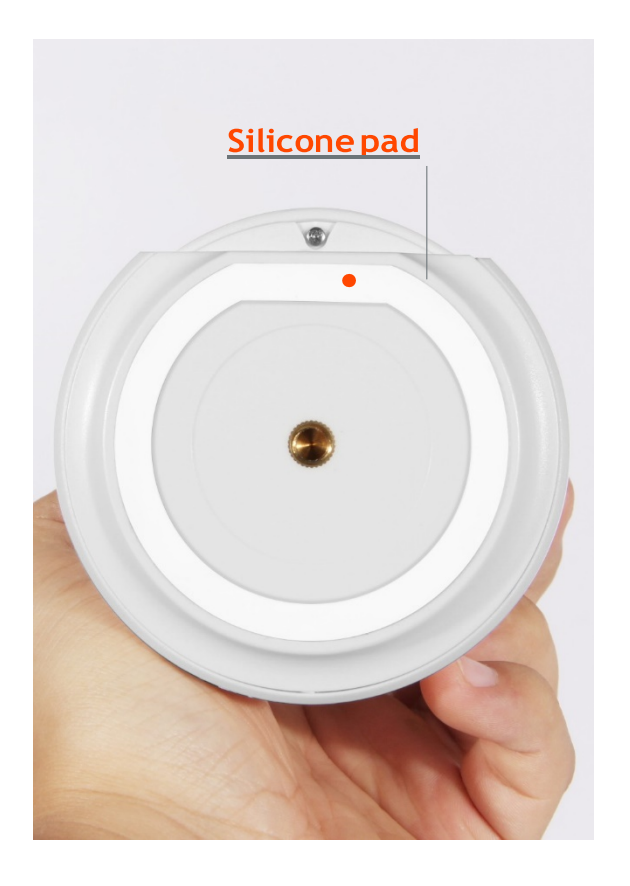

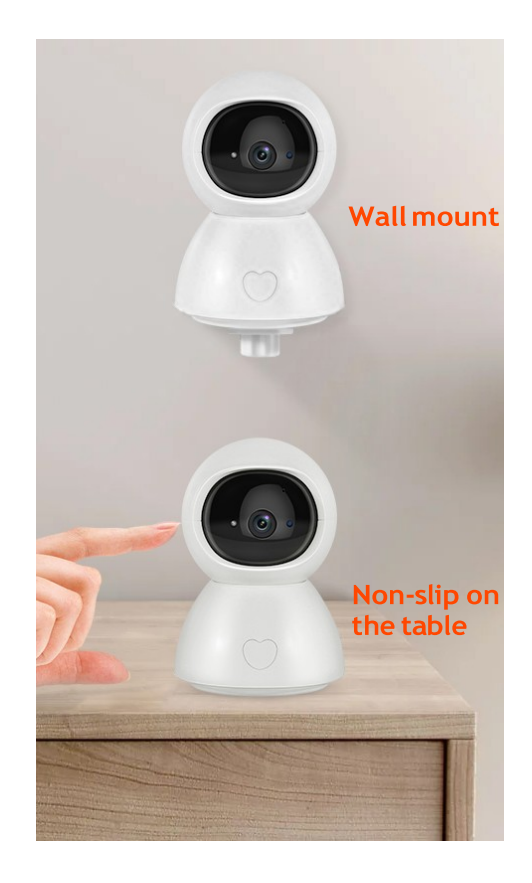

## **Normální funkce:**

- 1: Pan & Tilt Control 2:Video Playback 3: HD night Vision 2: Two wayaudio
- 5: OptionalCloud Service 6: The microSD Card(Maxsupport 128GB)

# **Průvodce řešení problémů**

Q1: Co mám dělat když kamera během provozu ztratí spojení.

\*Pomocí kolíku stiskněte a držte tlačítko Reset po dobu 5 ‒ 6s a restartujte tak kameru před připojením. Uslyšíte "Resetování úzpěšné" pro úspěšné resetování. Kamera podporuje pouze 2.4GHz Wi-Fi. Prosím ujistěte se, že jste připojen ke správné síti.

\*Uslyšíte rozdílný zvuk bezprostředně po připojení kamery. Proveďte prosím odpovídající opatření podle hlasových pokynů.

Q2: Co mohu udělat když Smart Life ukazuje "Zařízení odpojeno"?

\*Ujistěte se, že kamera je zapnutá a síť s routerem funguje.

\*Restartujte kameru. Pokud je kamera po restartování stale odpojená, prosím odstraňte kameru z aplikace a připojte ji znovu.

Q3: Jak mohu svoji kameru připojit k jiné Wi-Fi?

\*Pokud lze současně připojit aktuální WiFi kamery a Wi-Fi, kterou chcete přepnout můžete Wi-Fi přepnout přímo výběrem v rozhranní nastavení.

\*Pokud je kamera odpojena od současné Wi-Fi sítě, App bude hlásit "Zařízení je odpojeno". Chceteli se připojit přímo k jiné síťi Wi-Fi, klikněte na řešení problemů. Nebo odeberte kameru ze Smart Life a poté ji připojte k Wi ‒ Fi, kterou chcete přepnout.

Q4: Proč jsou na časové ose videa prázdné části?

Pokud používáte zkušební balíček, nebo balíček nahrávání alarmů cloudové služby nebo zvolíte nahrávání událostí v režimu nahrávání na paměťovou kartu, budou mít na časové ose videa prázdné části. Protože tyto možnosti umožňují, aby kamera nahrávala videa, když detekuje zvuk, pohyb atd.

- Q5: Instalace microSD karty, výběr celodenního nahrávání do paměťové karty, proč jsou na časové ose videa prázdné části.
	- \*Ujistěte se, že jste vybrali SD Kartu pro přehrávání videa

\*Ujistěte se, že SD karta má status Normal. Pokud ne, tak prosím naformátujte SD kartu.Pokud jsou na časové ose videa prázdné části, prosím vyměňte SD kartu.

Tip: Když kamera maže mezipamněť a restartuje se, způsobuje to také výpadky na časové ose videa.

Q6: Proč nemůže kamera načíst SD kartu?

09

\*Prosím ujistěte se, že SD karta není poškozena. Pokud je SD karta zničena, prosím vyměňte ji za další SD kartu.

\*Pokud je kvalita síťového připojení špatná, kamera nemůže přečíst SD kartu. Můžete změnit kvalitu obrázku z HD na SD v Živém rozhraní.

Typ: Restartujte kameru po instalaci a odinstalaci SD karty. Neprovádějte instalaci a odinstalaci SD karty když zapínáte kameru, můžete tak poškodit video nebo SD kartu.

Q7: Proč je časová osa videa při použití SD karty po vypršení kloudové služby prázdná?

\*Videa ve službě Cloud Servis nelze přehrát, pokud vyprší platnost balíčku cloudové služby. Pokud kamera dříve nenainstalovala kartu SD, nebudou mít žádná videa.

Q9: Proč nemohu obdžet notifikaci na můj mobilní telefon?

\*Ujistěte se, že jste povolili Smart Life zasílat notifikace v nastavení vašeho mobilního telefonu.

\*Ujistěte sem, že jste zapli všechny možnosti v nastavení oznámení Push \*Ujistěte se, že přítomný čas není během plánované doby, která zastavila notifikace.

Typ: Pokud sledujete živé video na kameře, mobilní zařízení neobdrží žádnou notifikaci.

Q10: Kolik účtů mohu sdílet, když vyberu možnost soukromé sdílení? Jak mohu zrušit sdílení?

\*Omezení šířky pásma sítě a příliš mnoho uživatelů přistupujících ke kameře současně. Fotoaparát s balíčkem předplatného cloudové služby lze sdílet maximálně s 10 účty. Zatímco plynulé video závisí na pásmu sítě v rozhraní Private share stiskněte a udržte účet, u kterého chcete sdílení zrušit a poté potvrďte.

Q11: Proč sdílený účet nemůže ovládat kameru?

\*Z bezpečnostních důvodů nemůže sdílený účet ovládat kameru. Pokud by chtěl kameru ovládat jiný uživatel, použijte k přihlášení přímo účet, který je s kamerou vázán.

Q12: Proč je ve videu kruh a proč má video při sledování videa vyrovnávací paměti?

\*Kruh ve videu znamená, že se stale načítá, zkontrolujte prosím síťové nastavení kamery a mobilního zařízení. Můžete take změnit kvalitu videa z HD na SD pro plynulejší streamování.

Q13: Proč je v obrazu šum, když je prostředí tmavé?

\*To je normální jev. Pro zlepšení kvality obrazu lze zapnout IR LED, když je prostředí tmavé, zároveň bude barva obrázku černobílá.

Q14: Proč kamera vydává hluk?

\*Když se kamera otáčí, motor vydá jemný zvuk, poté aplikace zaznamená hluk přes mikrofon kamery. Lze jej eliminovat vypnutím zvuku v rozhraní LIVE nebo vypnutím mikrofonu v rozhraní Nastavení. Navíc se objeví ozvěna, když je vzdálenost mezi mobilním zařízením a fotoaparátem velmi blízko. Lze jej eliminovat oddálením mobilního zařízení od fotoaparátu. Pokud fotoaparát vydává neobvyklý zvuk, který nelze odstranit, kontaktujte nás.

Q15:Musím si předplatit balíček cloudových služeb, abych mohl používat tuto kameru?

\*Nemusíte si předplatit balíček cloudových služeb. Po vypršení platnosti můžete SD kartu použít pro záznam videa, jinak můžete sledovat pouze video v reálném čase.

\*Pro lepší zážitek a bezpečnější úložiště doporučujeme obnovit bezplatný zkušební balíček po vypršení platnosti. Pokud jste si předplatili balíček kloudových služeb, obnovte jej před vypršením platnosti. V opačném případě si prosím pořiďte kartu SD včas, aby nedošlo k přerušení nahrávání videa a včas zálohujte důležitá videa ve službě Cloud Service, abyste se vyhnuli situaci, kdy je po vypršení cloudové služby nebudete moci sledovat.